## **CATALOGACIÓN FONDOS NUEVOS**

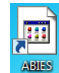

- 1. En Escritorio, haz doble clic sobre el icono de ABIES.
- 2. En la página principal del programa, pinchar en **Mantenimiento de Catálogo**.

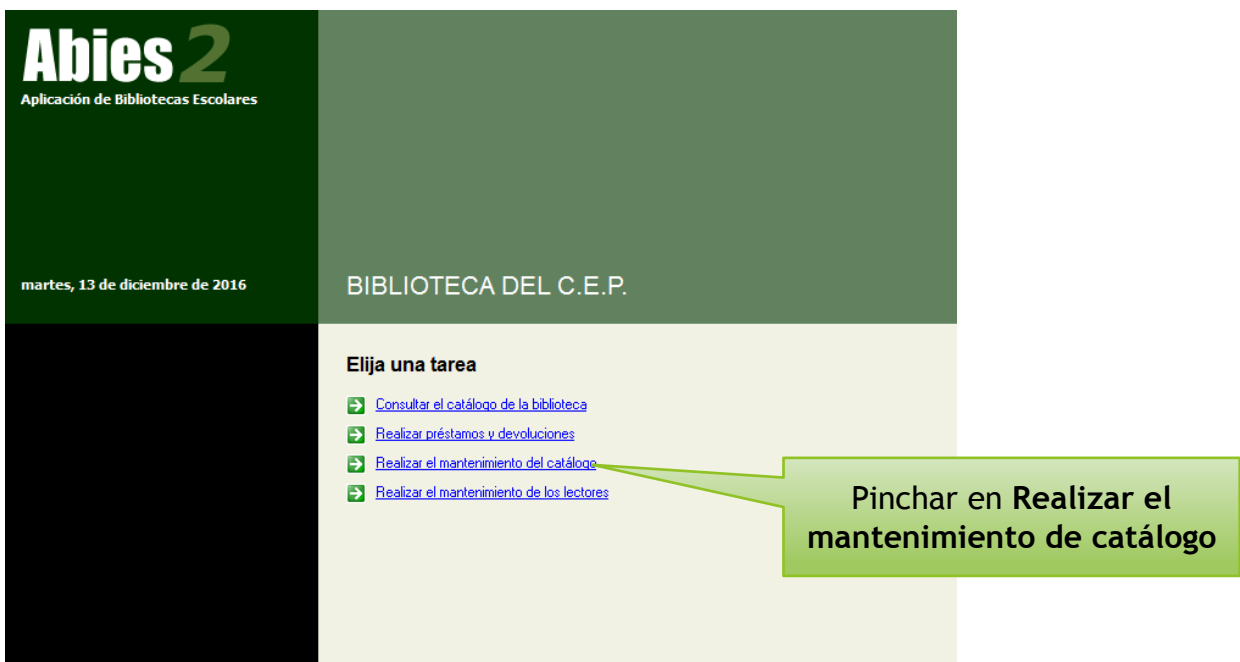

3. Pinchar en **Nuevo** (esquina inferior izquierda).

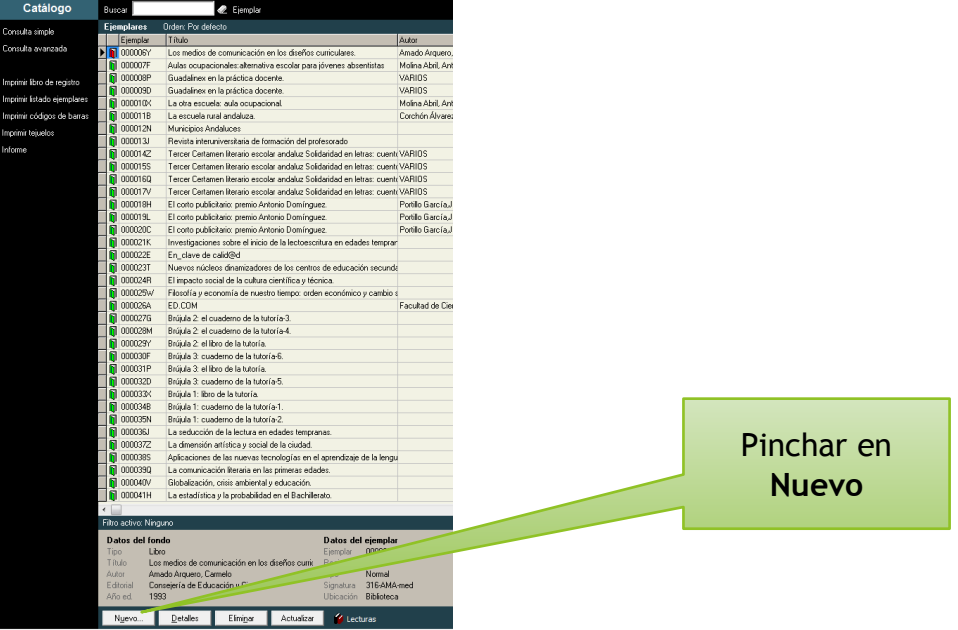

4. Introducir ISBN para comprobar que el nuevo ejemplar está en el Depósito. Si no está, cerrar esa ventana y seguir con la ventana siguiente.

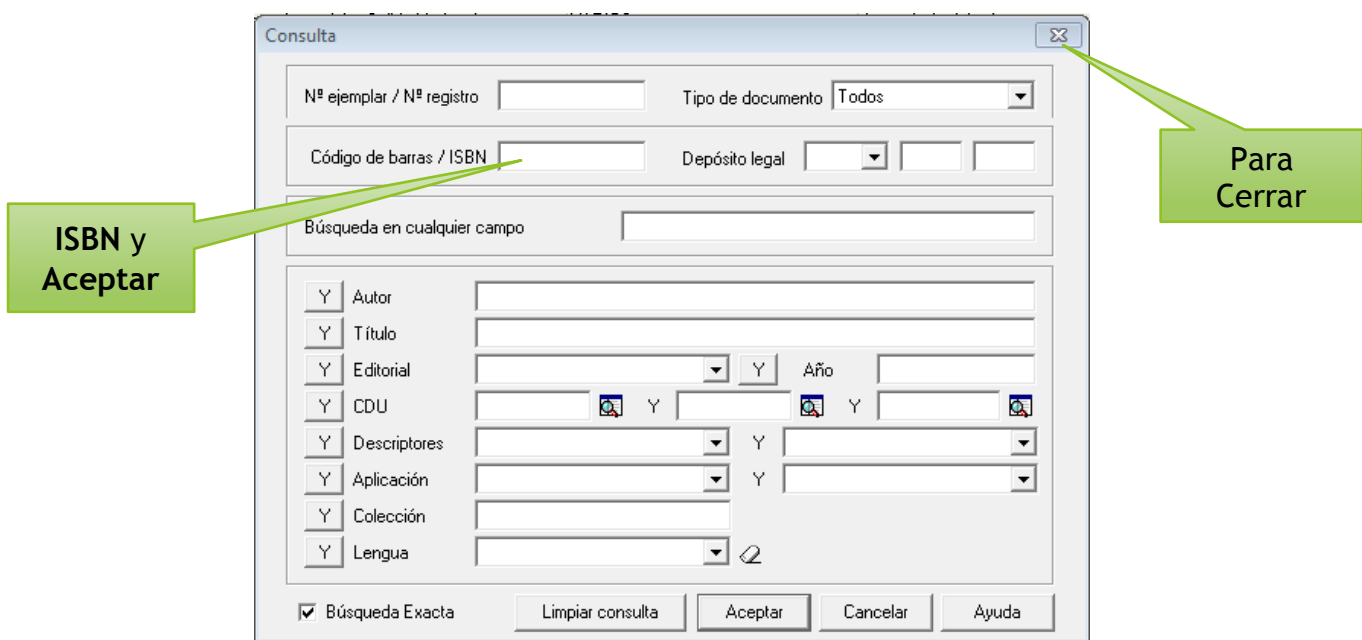

5. 1ª pantalla: **Datos principales**. Rellenar los campos a partir de los datos de la **portada,** en el caso de los libros. La portada está al principio del libro, aunque, a veces, algunos datos aparecen en las últimas páginas (contraportada).

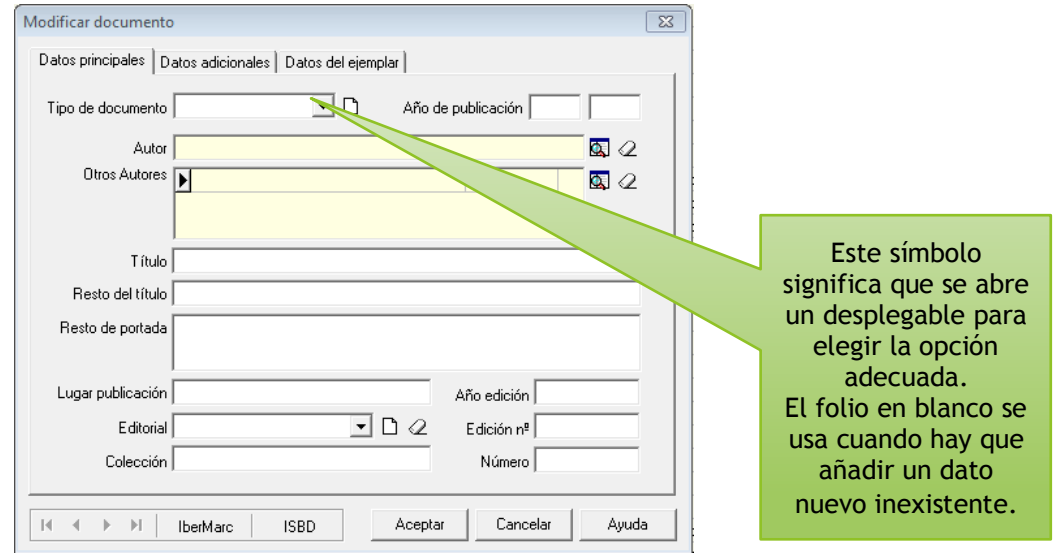

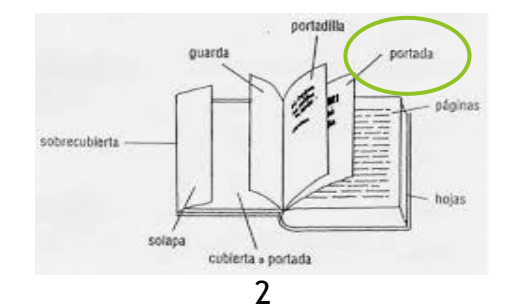

 $\overline{a}$ É

#### BIBLIOTECA CEP GRANADA TUTORIAL DE USO DE ABIES

Para introducir el nombre del autor, pinchar en el icono de la derecha.

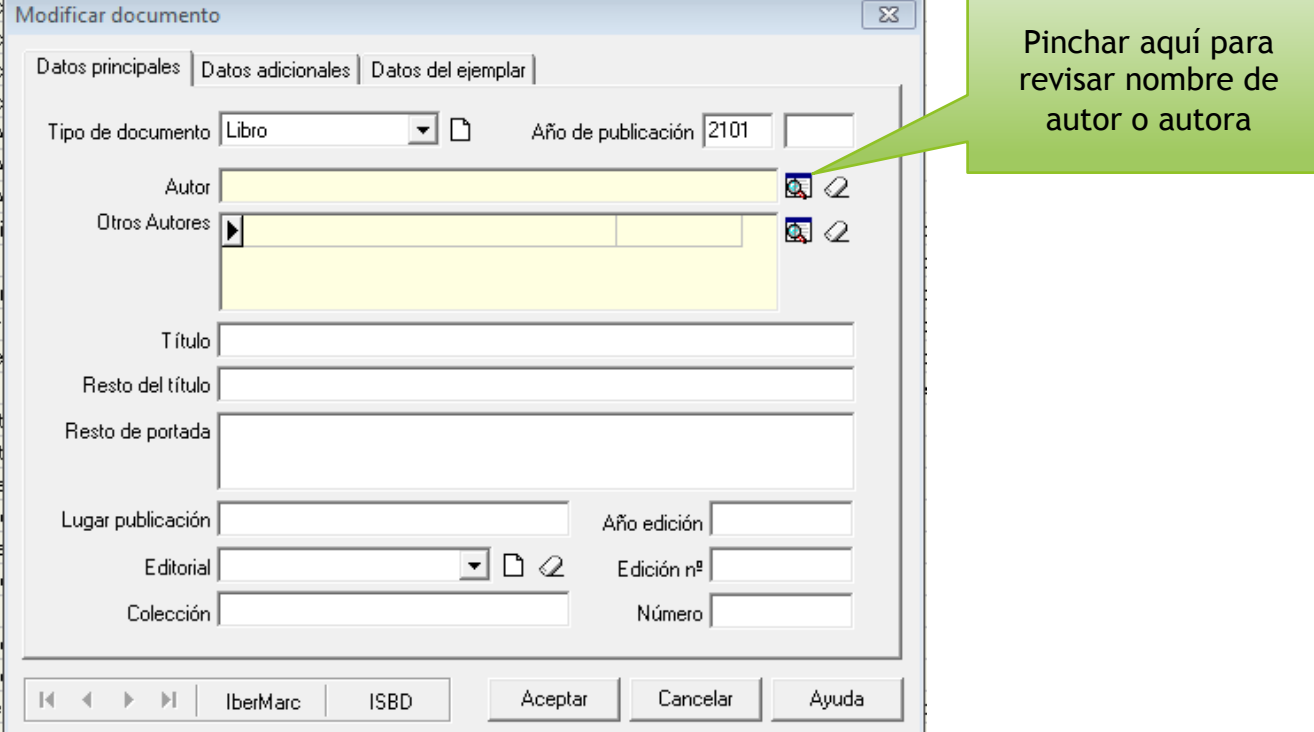

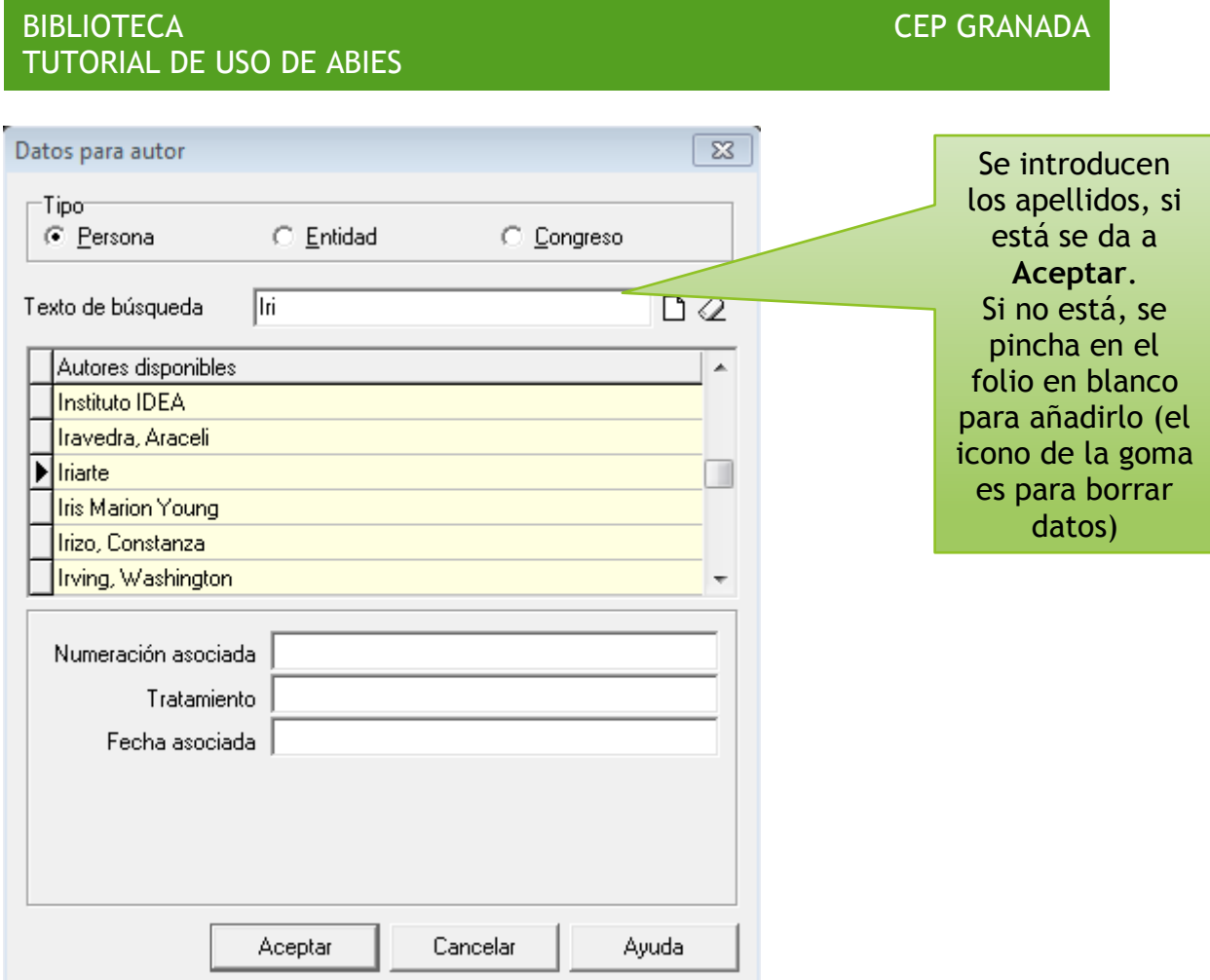

 Si hay otros autores, se hace la misma operación, añadiendo la función de estos (adaptador, coautor, ilustrador, coordinador…). No olvidar dar siempre a **Aceptar.**

#### BIBLIOTECA **CEP GRANADA** TUTORIAL DE USO DE ABIES ormación del  $\sqrt{23}$ Datos para autor  $\overline{\boxtimes}$ Modificar Tipot Datos prir  $\odot$  Persona  $\mathbb{C}$  Entidad C Congreso Tipo de Texto de búsqueda hartz  $DQ$ Q Autores disponibles  $\vert$   $\star$ En caso de que el ejemplar tenga más de un Ωd Hartman, Evert Q Hartnell, Tim autor o autora o se especifique en la portada Ы **Hartzenbusch** el nombre de la persona Harvey, Paul encargada de la Harwood, Valerie traducción, las Hatch, Raymond N. Res ilustraciones, la Resto adaptación, edición…Numeración asociada Tratamiento Lugar<sub>1</sub> Fecha asociada Función Descripción  $\triangle$  D aut. coautor  $\mathbb{N}$  $\preccurlyeq$ Ayuda Aceptar Cancelar Ayuda

pacacion, ca

El año de publicación es el que aparece en el Depósito legal: MA-930-2010.

<mark>ar de la ciuda</mark>

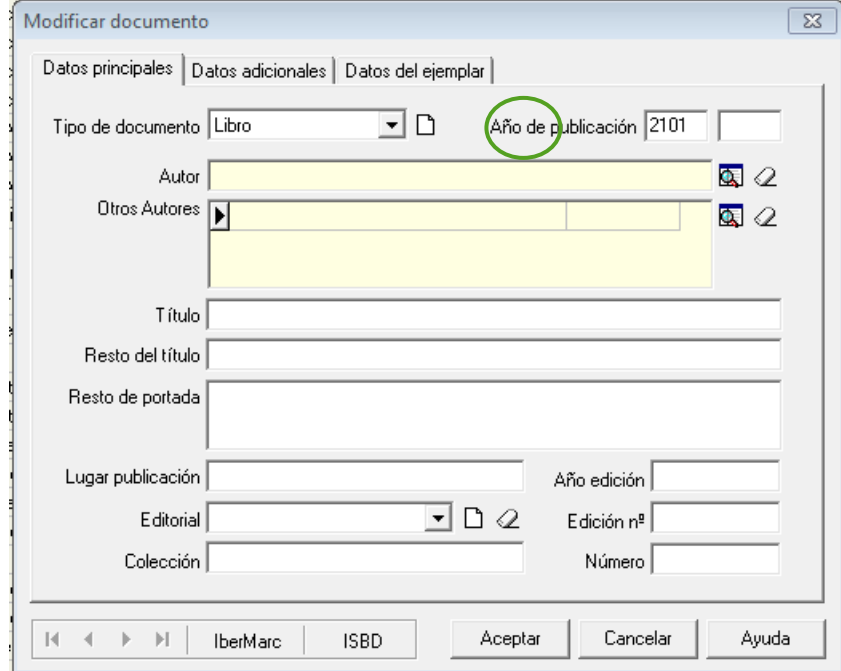

- **Resto del título:** para el caso de que aparezca un subtítulo.
- **Lugar de publicación:** se pone el lugar que aparece en el Depósito legal. Por ejemplo: MA-930-2010, corresponde a **Málaga**; B.20.404-2012 es Barcelona; M-43801-2011, corresponde a Madrid.

# **BIBLIOTECA** TUTORIAL DE USO DE ABIES

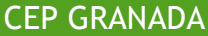

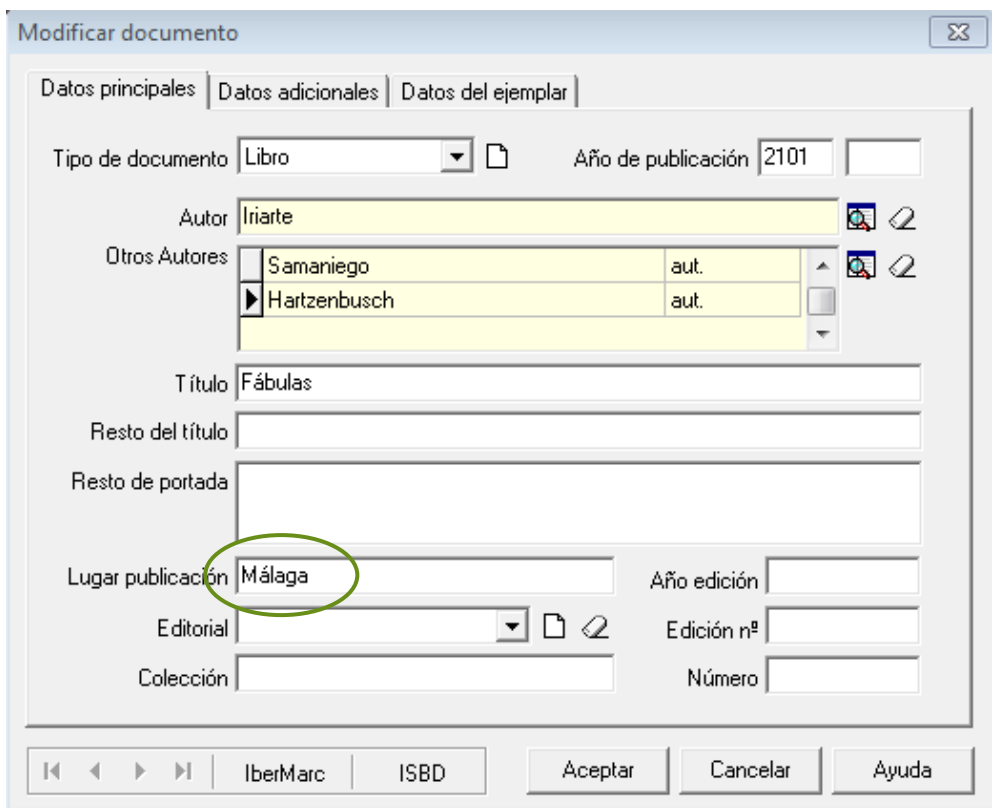

- Para buscar la editorial, abrir el desplegable y teclear algunas letras, aparecerá en el listado si está en la base de datos, si no está hay que añadirla, pinchando en el icono del folio blanco.
- Si el ejemplar pertenece a una colección, el nombre aparece en la cubierta; el número hay que buscarlo en el lomo.

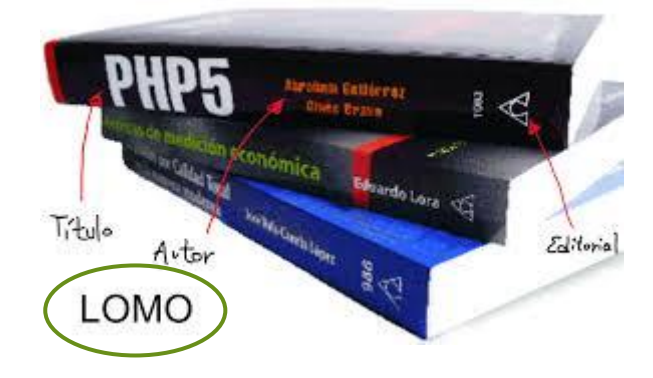

 2ª pantalla: **Datos adicionales.** Rellenar los campos, haciendo uso de la información incluida en los iconos laterales).

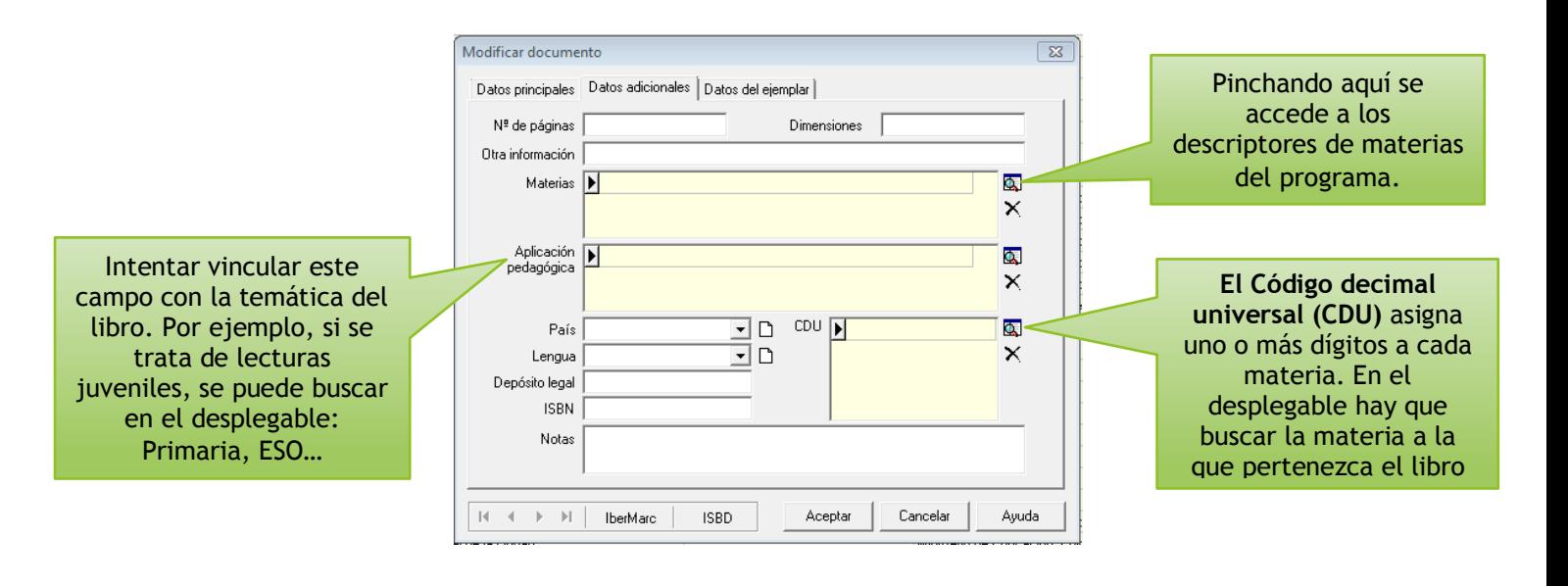

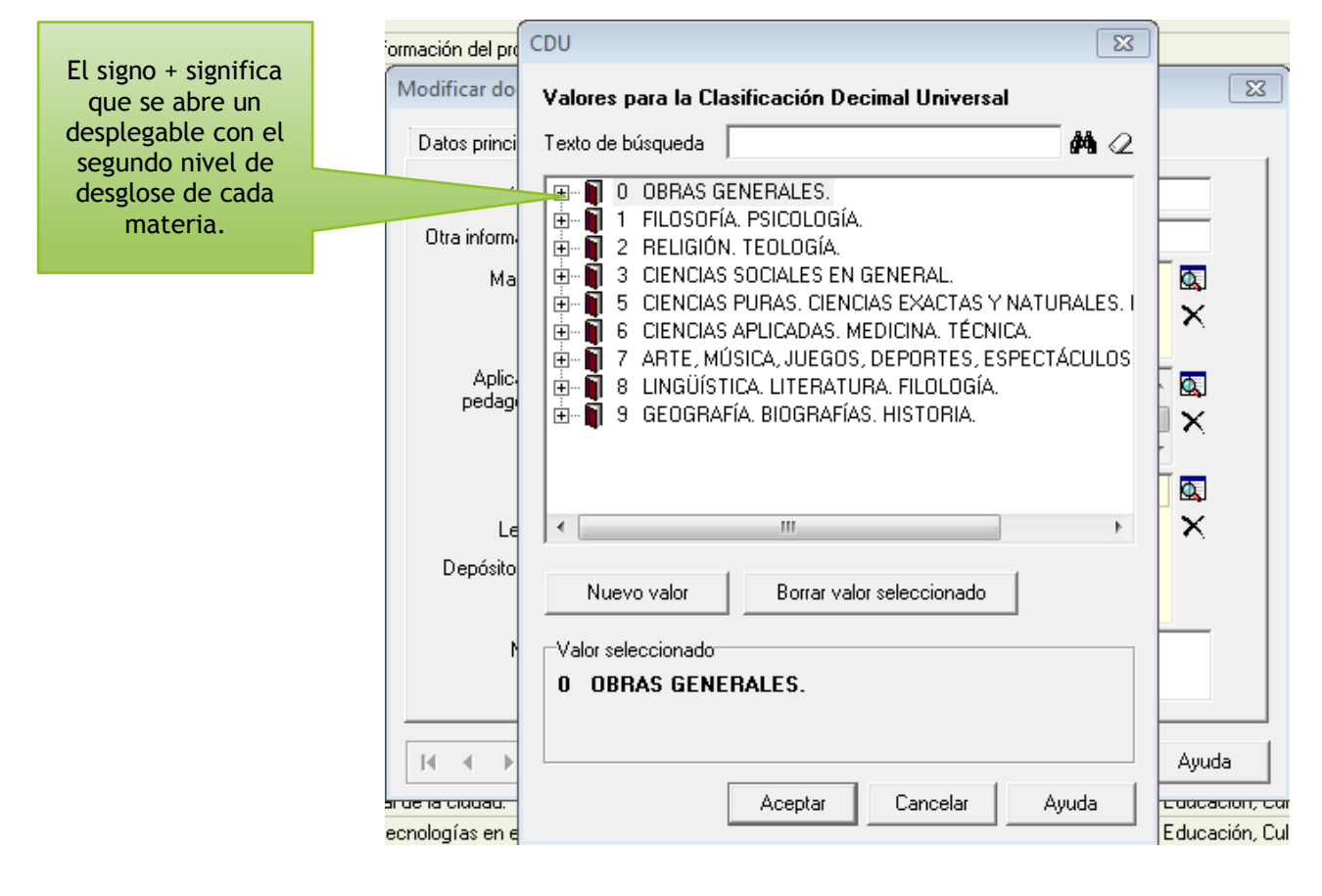

 $\sqrt{23}$ CDU ormación del pro Mientras sigamos viendo el signo + Modificar do  $\overline{\mathbb{Z}}$ Valores para la Clasificación Decimal Universal podremos seguir especificando la | 44 ∴ Datos princi Texto de búsqueda temática de la materia: **E** . 1 80 Lingüística. Filología. <sup>M</sup>e pá  $\blacktriangle$ ∔ 1 81 Lingüística y lenguas Otra inform · ±. ni 82 Literatura. Historia de la literatura. ட்- | 320 Literatura en lengua inglesa. Historia y crítica. Obi Ma  $\Phi_{\mathbf{x}}$ ட். Milli 830 Literatura en lengua alemana. Historia y crítica. O  $\times$ ந்... <mark>ரி</mark> 840 Literatura en lengua francesa. Historia y crítica. O **E** ... 1 849.9 Literatura catalana. Historia y crítica. **Aplic**  $\overline{\mathbf{a}}$ pedag + 16 860 Literatura española. Historia y crítica.  $\times$ 869.0 Literatura en lengua portuguesa. Historia y crític + M 869.9 Literatura gallega. Historia y crítica.  $\overline{\mathbf{Q}}$ 由 图 87 Literatura griega y latina.  $\times$  $\mathsf{L}$ Depósito Nuevo valor Borrar valor seleccionado Valor seleccionado 0 OBRAS GENERALES.  $\mathbb{H} - \mathbb{I}$ Ayuda Aceptar Cancelar Ayuda <mark>in de la cludad.</mark> <del>cuacacion, cu</del> ecnologías en e Educación, Cul

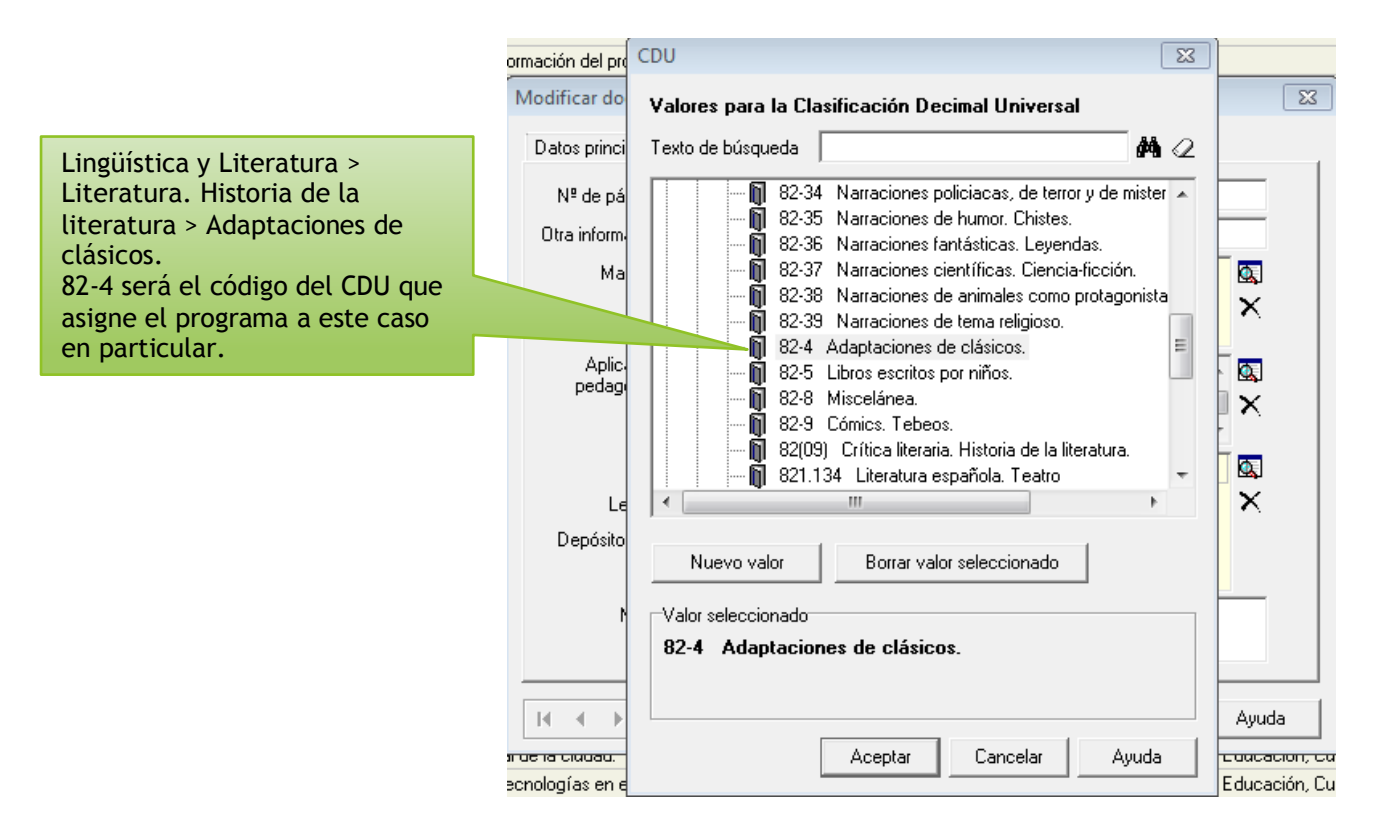

 3ª pantalla: **Datos del ejemplar**. El sistema adjudica un número de ejemplar por defecto, este número debe copiarse en el campo **Nº de registro** y en la portada del libro (normalmente se hace a lápiz). Si hay más de un ejemplar, hay que cambiar la cantidad. La **Signatura** es el código topográfico que se coloca en el tejuelo.

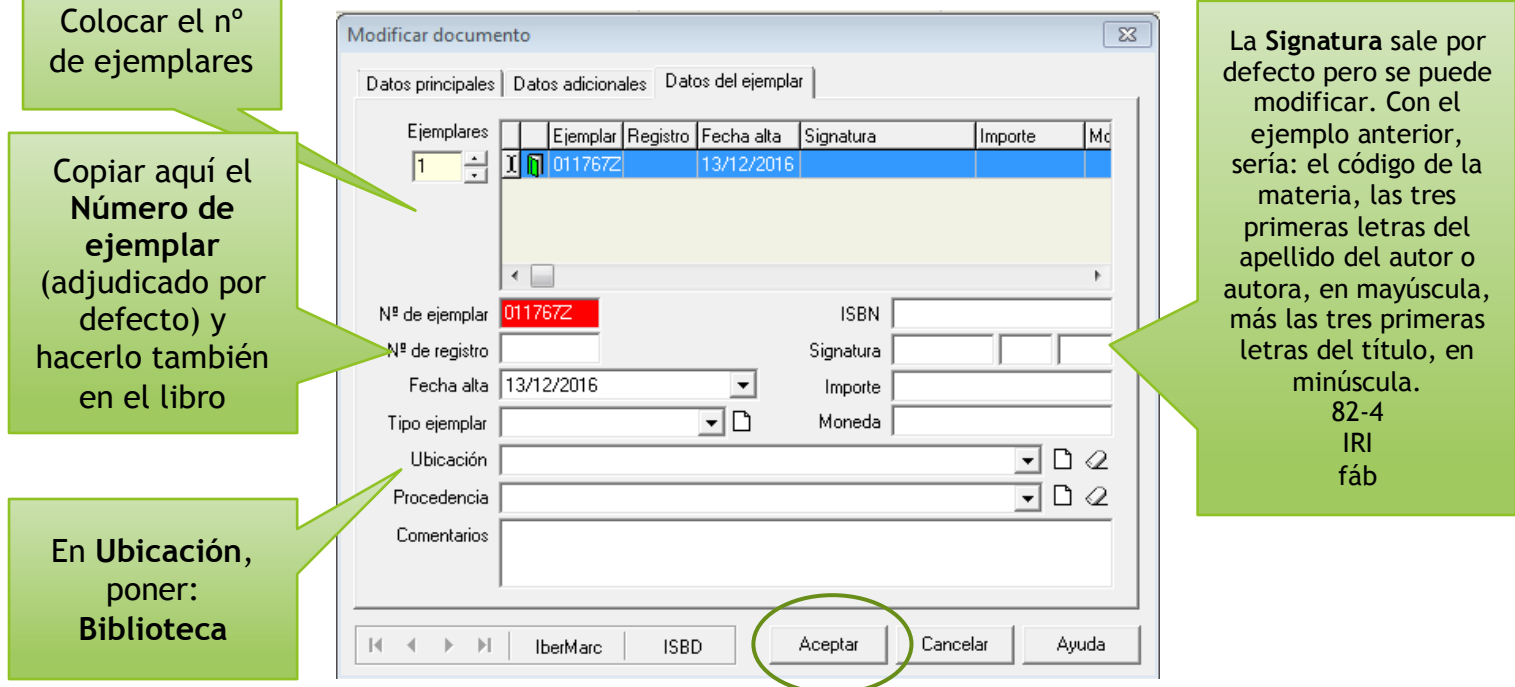

6. Una vez completados todos los datos, se da a **Aceptar**.

# **GESTIÓN DE PRÉSTAMOS**

1. Pinchar en la barra de menú superior en **Préstamos**.

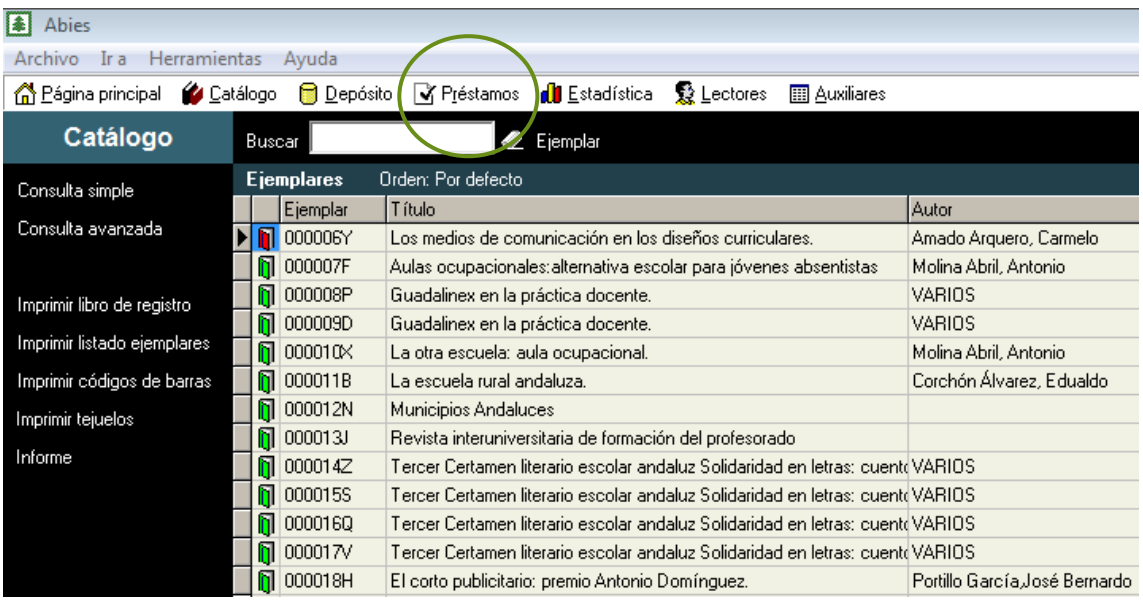

2. Préstamos. Pinchar en "**Prestar ejemplar**". Igual que en devolución pero añadiendo el nombre de lector. El lector debe estar en la base de datos, si no está hay que darle de alta (ver 4).

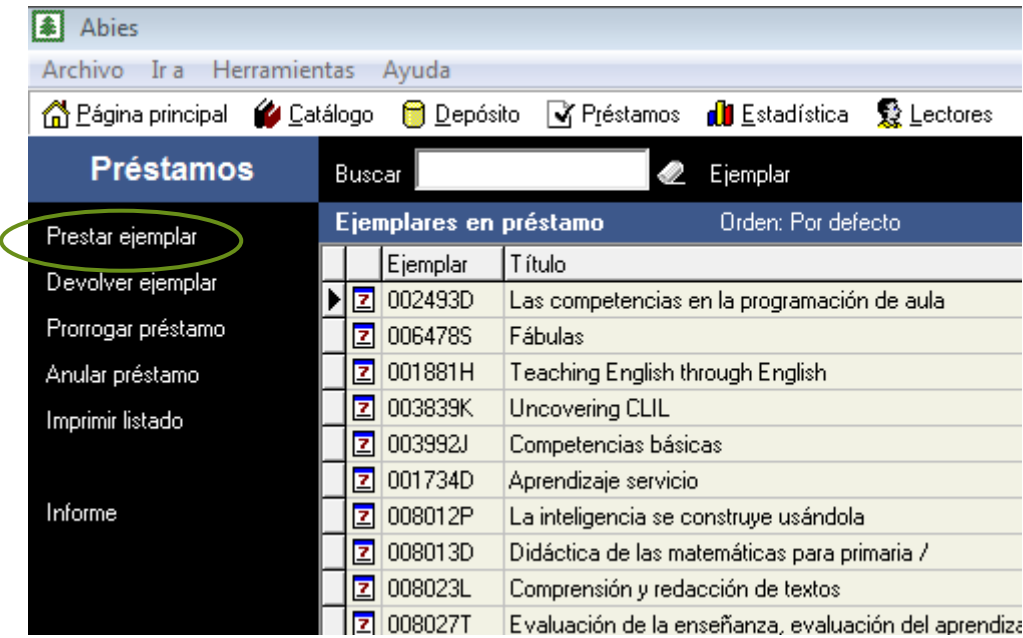

Si el ejemplar cuenta con una pegatina con código de barras, se pasa el lector óptico y este capta el ejemplar en cuestión. Solo hay que añadir a la persona que se lleva el material.

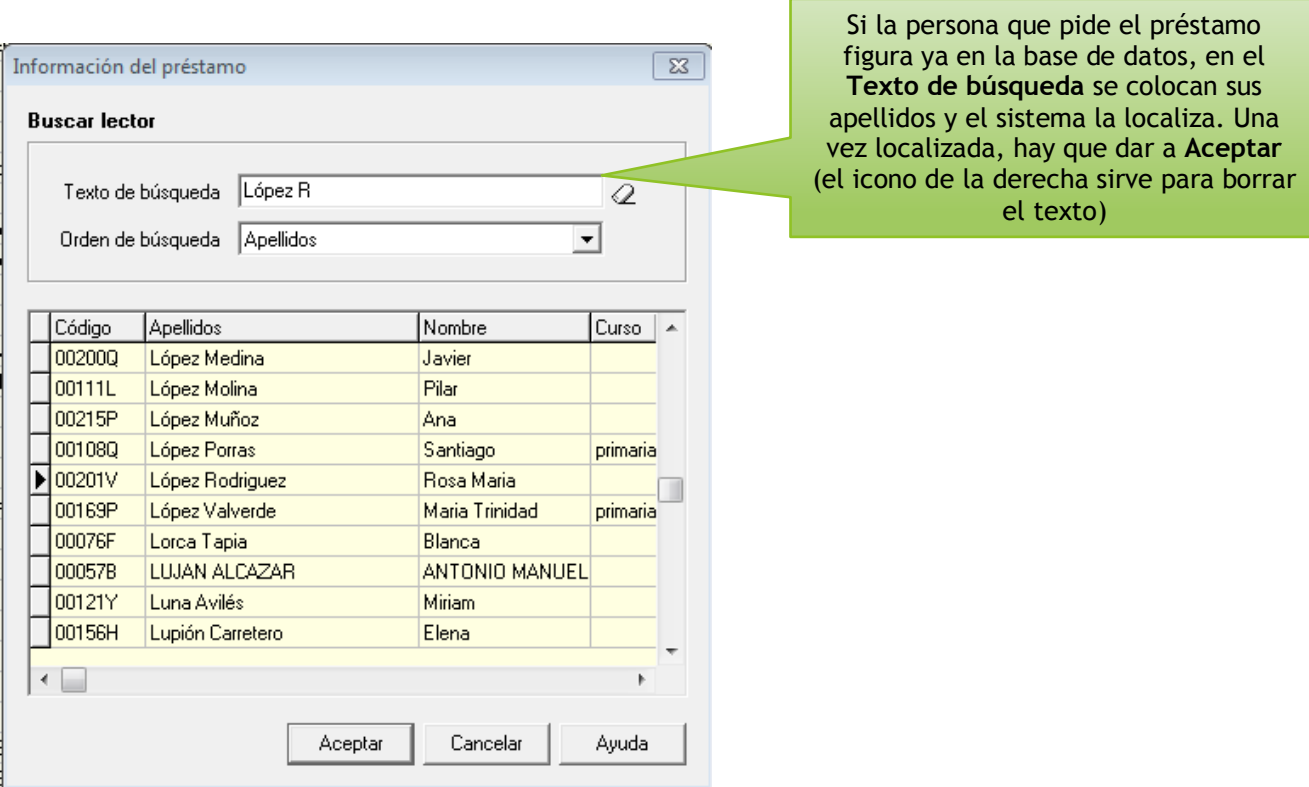

3. **Añadir lectores**. En caso de que la persona que pide el préstamo no esté en la base de datos, hay que darla de alta. Pinchar en la barra de herramientas superior en **Lectores** y después en **Nuevo**.

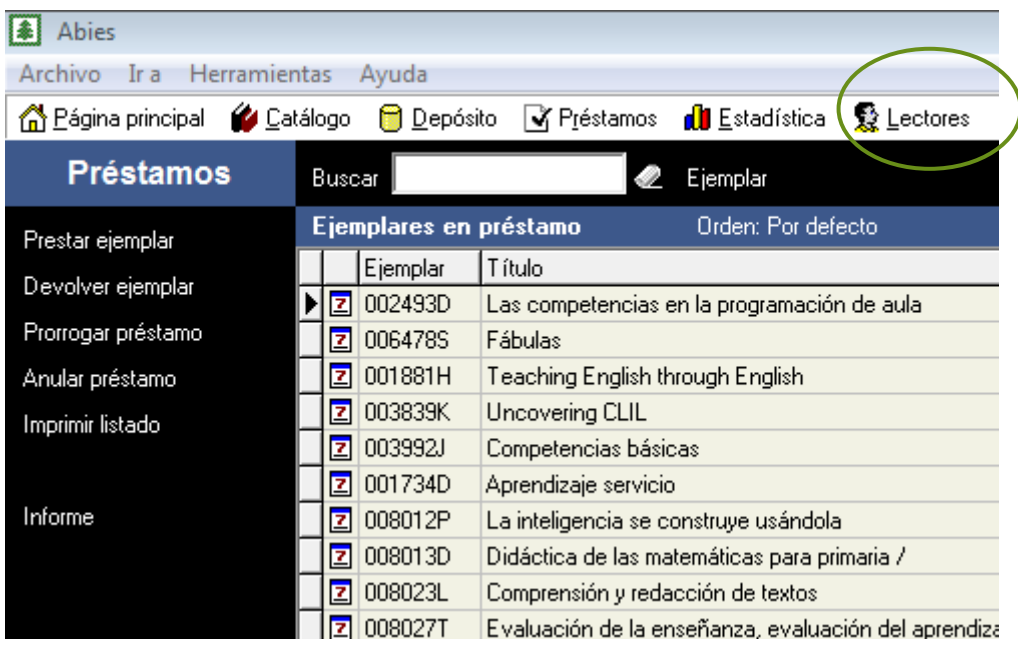

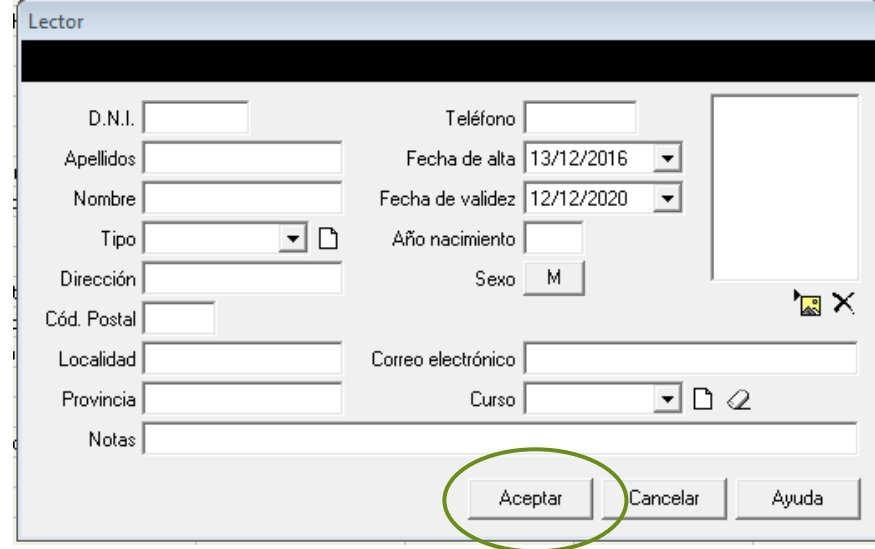

Una vez cumplimentados todos los datos, como siempre, dar a **Aceptar.**

4. **Devolución**. Pinchar en **Devolver préstamo**. Como en el paso anterior, si el ejemplar que se devuelve tiene una pegatina con el código de barras, solo hay que pasar el lector óptico sobre dicho código de barras y captar la devolución. Dar a **Devolver**.

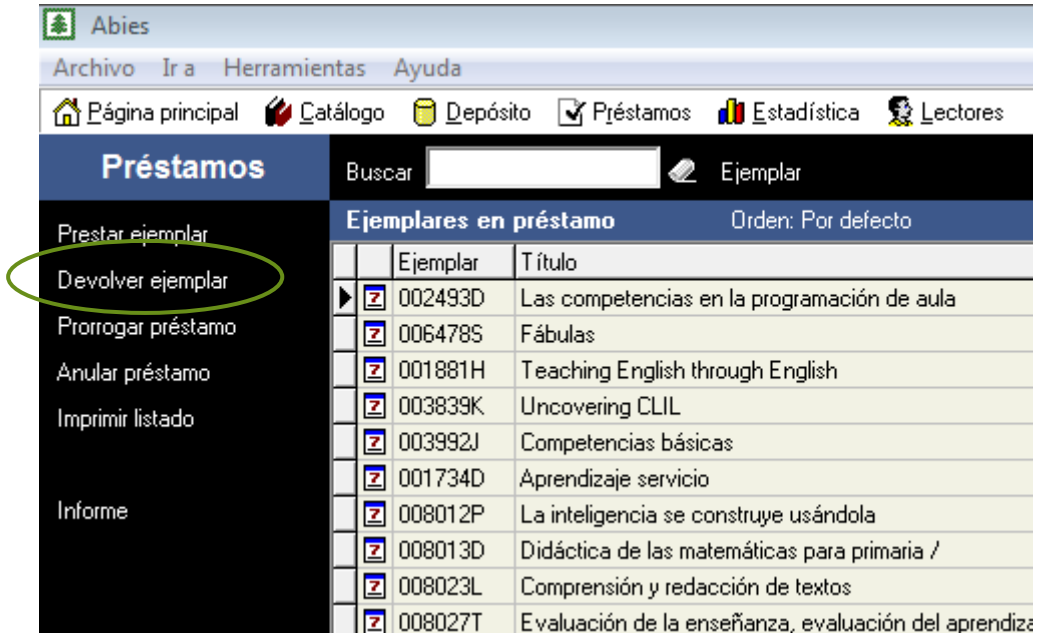

Si no tiene el código de barras hay que hacerlo siguiendo los campos de la ventana correspondiente.

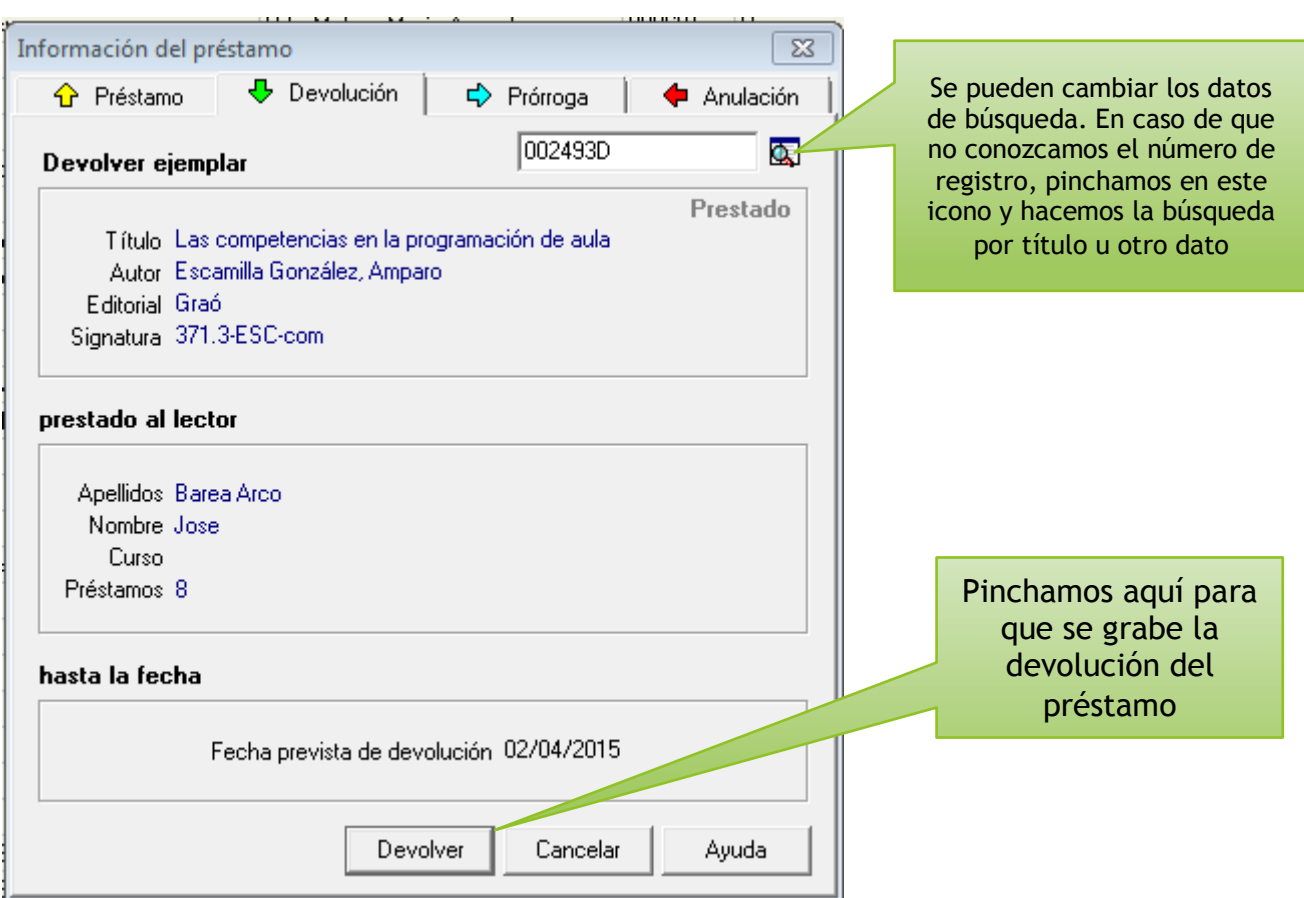

Para salir de programa, desde cualquier página, pinchar en **Archivo** (esquina superior izquierda), **Salir** y **Aceptar** (también se sale pinchando en el aspa de la esquina superior derecha  $\boxed{8}$ 

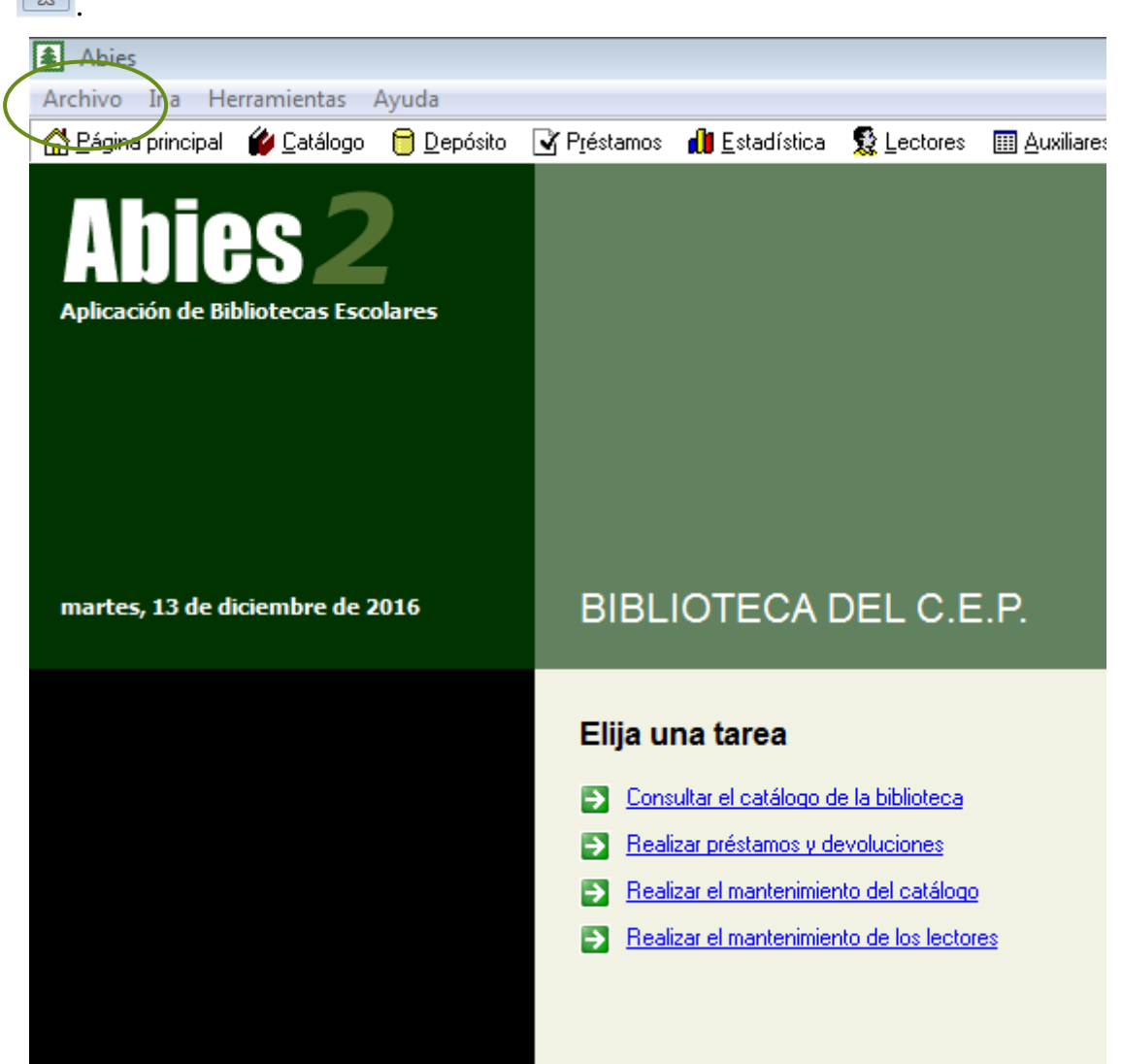

#### **IMPRIMIR TEJUELOS Y CÓDIGOS DE BARRAS**

Los tejuelos son las pegatinas que se colocan en el lomo de los ejemplares librarios y que contienen la signatura (información topográfica para ordenar los fondos de una biblioteca). En la signatura aparece el código de la materia (CDU), las tres primeras letras del primer apellido del autor o autora, en mayúscula, y las tres primeras letras del título (se omiten los artículos, determinantes, preposiciones y conjunciones) en minúscula.

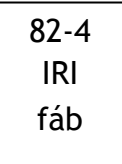

Los códigos de barras también incluyen la signatura, además de las barras. En el escritorio hay un icono de blog de notas, donde se van anotando el número de ejemplar del que queremos imprimir su tejuelo y código de barras. Se anotan los números de los ejemplares que se hayan catalogado a lo largo de una mañana para imprimirlos todos juntos y ahorrar papel.

#### **PRÉSTAMO DE MATERIAL AUDIOVISUAL**

El préstamo de este tipo de material se hace de forma manual, sin usar Abies, mediante un estadillo específico ubicado en el Escritorio del ordenador de la biblioteca: **Cesión de material a Centros** (**Documentos biblioteca > Préstamos > Audiovisuales y materiales**).

Este tipo de material incluye ordenadores portátiles, tabletas, micrófonos, altavoces, auriculares, receptores de micrófono, proyectores, entre otros. También se dispone de cámaras de fotos y vídeo para uso del CEP y préstamo a centros para casos concretos.

Los datos que deben aparecer son los siguientes:

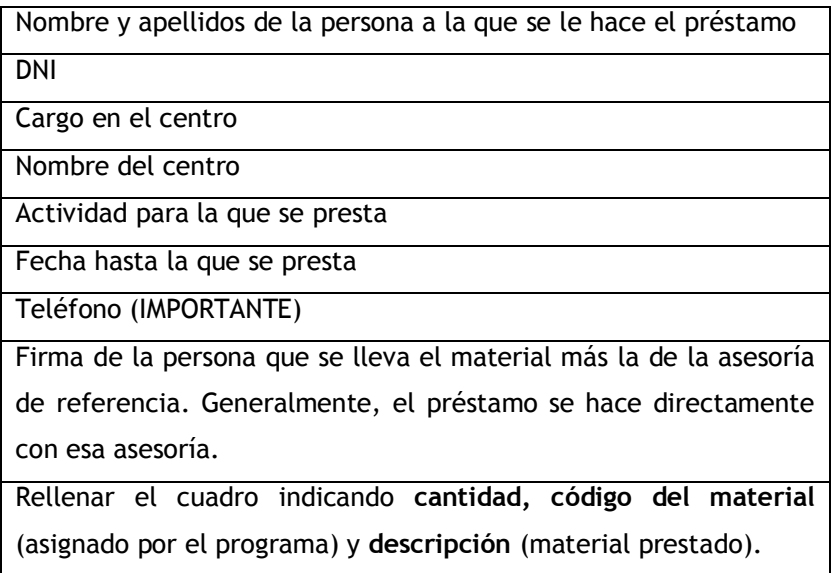

**Si imprimen dos copias, una para la biblioteca y otra para la persona a la que se le hace el préstamo. Ambas deben ir firmadas y selladas con el sello de la biblioteca.**